## **1.4. Баталгаажуулах хүсэлт**

## **1.4. Баталгаажуулах хүсэлт**

Аймаг, нийслэлийн боловсрол газраас ирсэн шинэ суралцагчийн бүртгэлтэй холбоотой баталгаажуулах хүсэлтийг энэ цонхны тусламжтайгаар шийдвэрлэнэ.

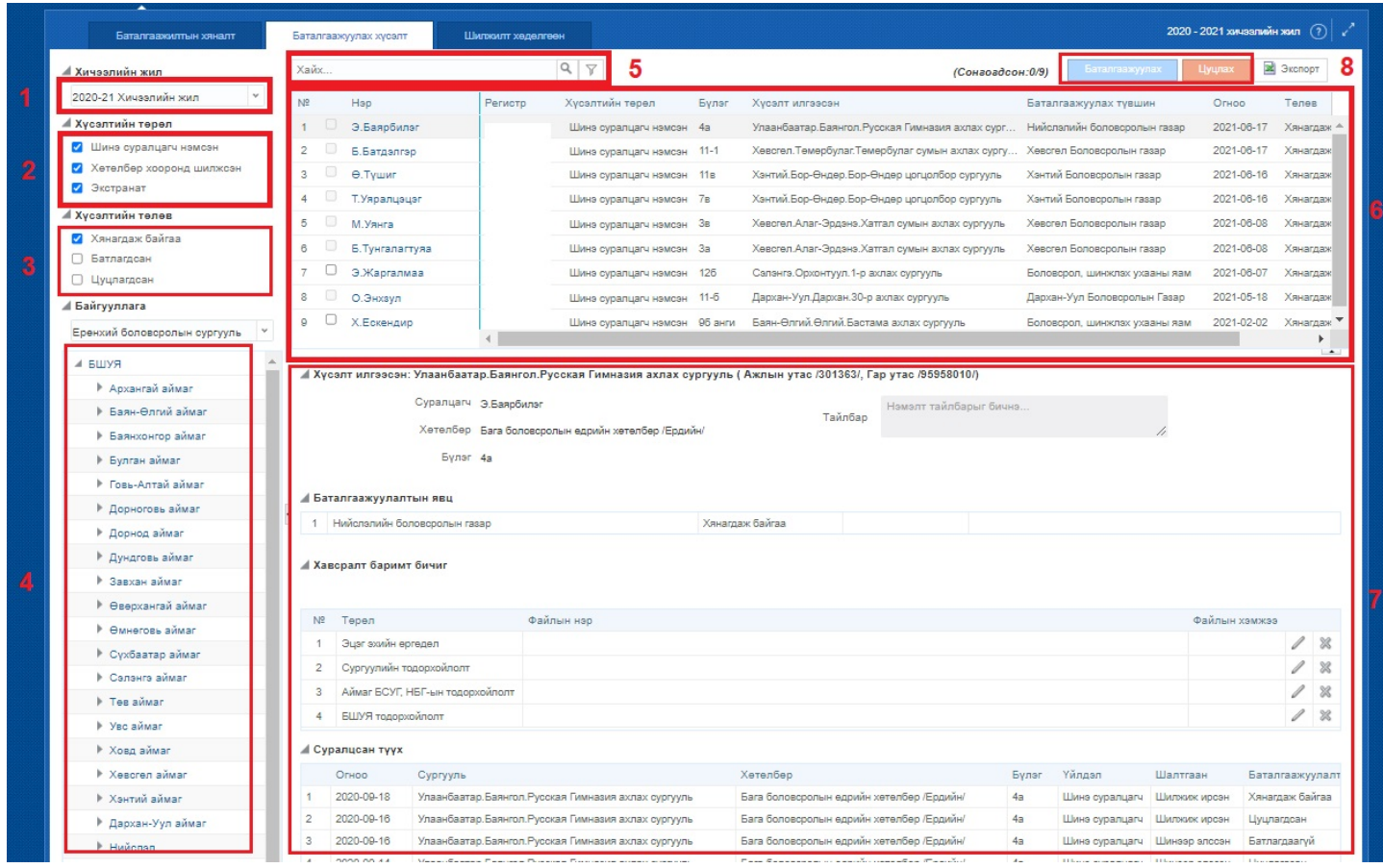

1. **Хичээлийн жил** -ийг энэ хэсгээс сонгоно. Өмнөх хичээлийн жилийн мэдээллийг түүх байдлаар харах боломжтой.

2. **Хүсэлтийн төрөл** хэсгээс "Шинэ суралцагч нэмсэн", "Хөтөлбөр хооронд шилжсэн", "Экстранат" төрлүүдээр шүүлт хийж болно.

3. **Хүсэлтийн төлөв** хэсгээс "Хянагдаж байгаа", "Батлагдсан", "Цуцлагдсан" сонголтууд хийж 7-р хэсгийн жагсаалтыг өөрчилж болно.

4. **Байгууллага** -ын нэр дээр дарж баталгаажуулах хүсэлтүүдийг тухайн сургуулийн түвшинд нарийвчлан харж болно. Аймаг, нийслэлийн хэмжээний нэгтгэлийн харахдаа дээд талын нэрийг сонгоно уу.

5. **Хайлт** хэсэгт суралцагчийн нэр эсвэл регистрийн дугаарыг оруулж баталгаажуулах хүсэлтийн жагсаалтаас хайлт хийх боломжтой.

- 6. Баталгаажуулах хүсэлтийн **жагсаалт**
- 7. Тухайн сонгогдсон баталгаажуулах хүсэлтийн **дэлгэрэнгүй мэдээлэл**

8. Тухайн хүсэлтийг сонгож Баталгаажуулах эсвэл Цуцлах үйлдлийг хийж болно. Баталгаажуулах үйлдэл

хийгдсэнээр тухайн хүсэлт БШУЯ -нд илгээгдэх бөгөөд хүсэлт нь "Илгээсэн хүсэлт" төлөвт шилжинэ.